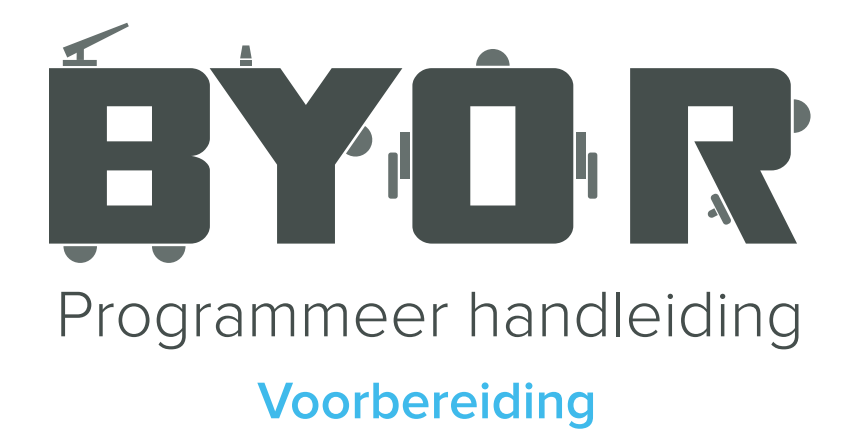

### **Download de driver**

Download de driver voor de Arduino-compatible-chip hier: http://www.wch.cn/downloads/file/65.html (Voor Windows). De download zal direct beginnen.

## **Installeer nu de driver**

Meestal komt het gedownloade bestand in de "download" folder op je computer. Klik het bestand aan. Er verschijnt een pop-up (eerste afbeelding). Klik op "Run." Er verschijnt een tweede pop-up (tweede afbeelding). Klik op "install." Als alles goed is gegaan verschijnt er nu de melding van de derde afbeelding en kun je verder gaan naar de volgende stap.

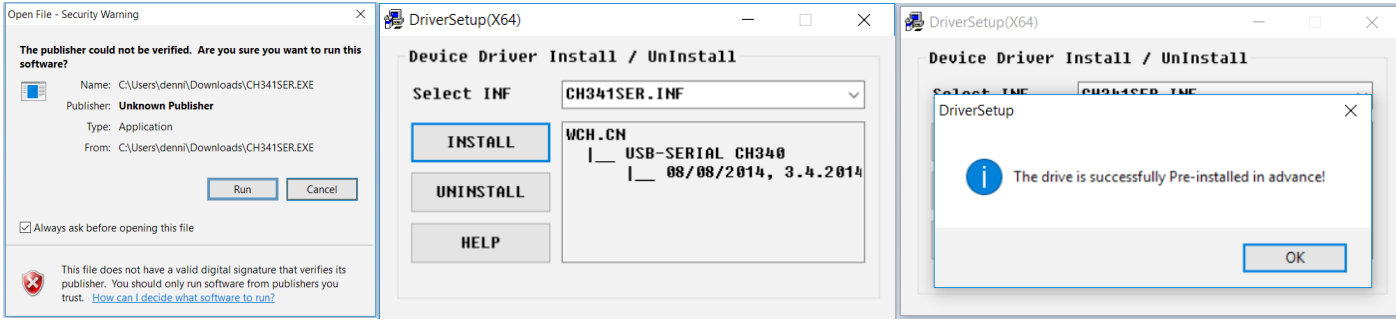

# **Download de Arduino IDE-software**

Download de Arduino software via https://www.arduino.cc/en/Main/Software Kies op de website de Windows installer en download deze.

## **Installeer de software**

Klik weer het gedownloade bestand aan. Er verschijnt een pop-up (eerste afbeelding) met een licentie agreement. Klik op "I Agree." In het volgende scherm (tweede afbeelding) wordt er gevraagd wat je allemaal wil installeren. Klik op "Next." Klik in het volgende scherm (derde afbeelding) op "Install." Wacht tot het programma klaar is met installeren en klik "Close."

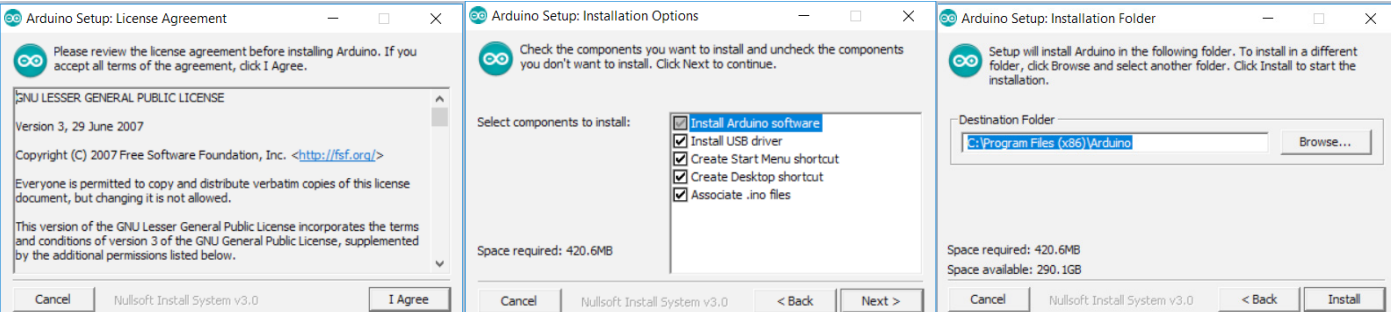

#### **Sluit de chip aan**

Sluit de Easyboard programmeer-aansluiting aan op een USB poort op je computer met een standaard A-B USB-kabel.

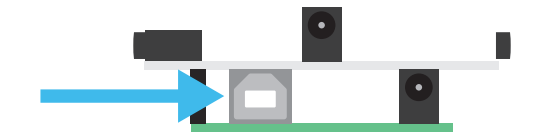

#### **Stel de software in**

Open de Arduino software die je bij stap 3 en 4 hebt geinstalleerd. Je ziet nu het onderstaande scherm voor je.

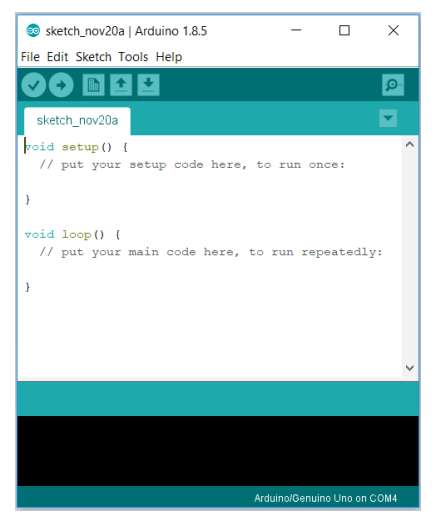

Controleer bij 'Tools' -> 'Boards' of het juiste board is geslecteerd. Hij moet staan op Arduino/ Genuino Uno.

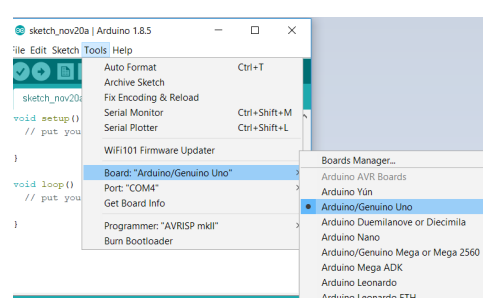

Controleer bij 'tools' -> 'port' of de juiste poort is geselecteerd, de goede poort verschilt per computer.

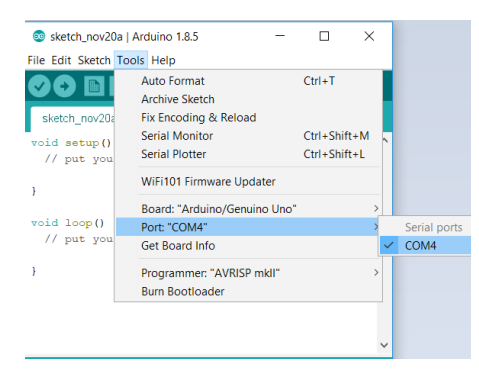

**Gefeliciteerd, je bent nu klaar om zelf code te programmeren voor je easyboard!**

Let op! Zodra je nieuwe programmatuur op de chip zet zal deze anders reageren! Download de originele code via onze download-pagina of hier: http://hetsollysysteem.nl/download/EasyboardV3.ino